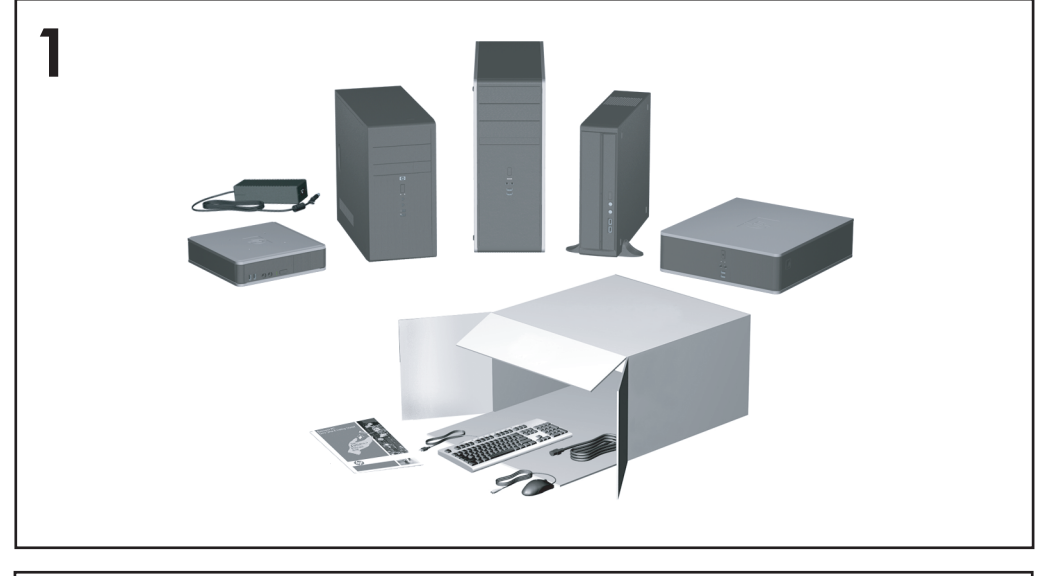

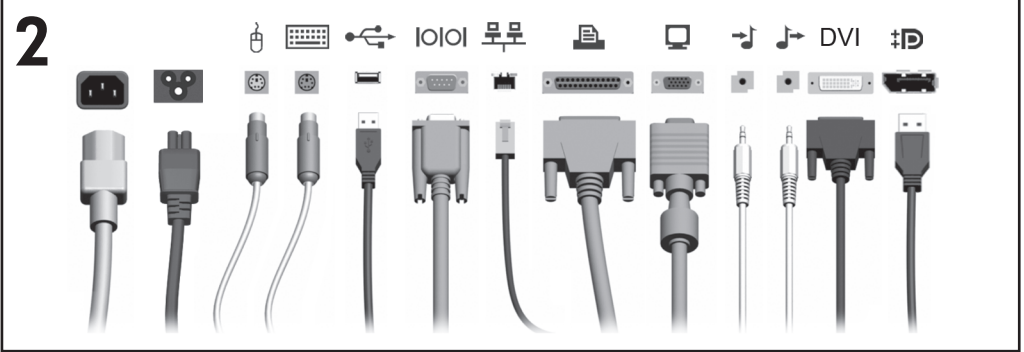

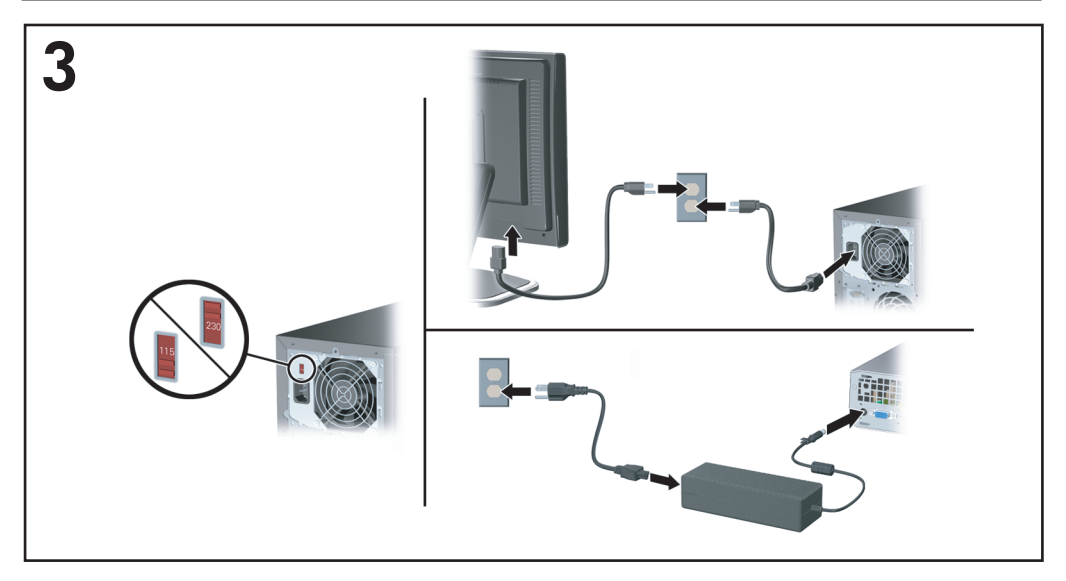

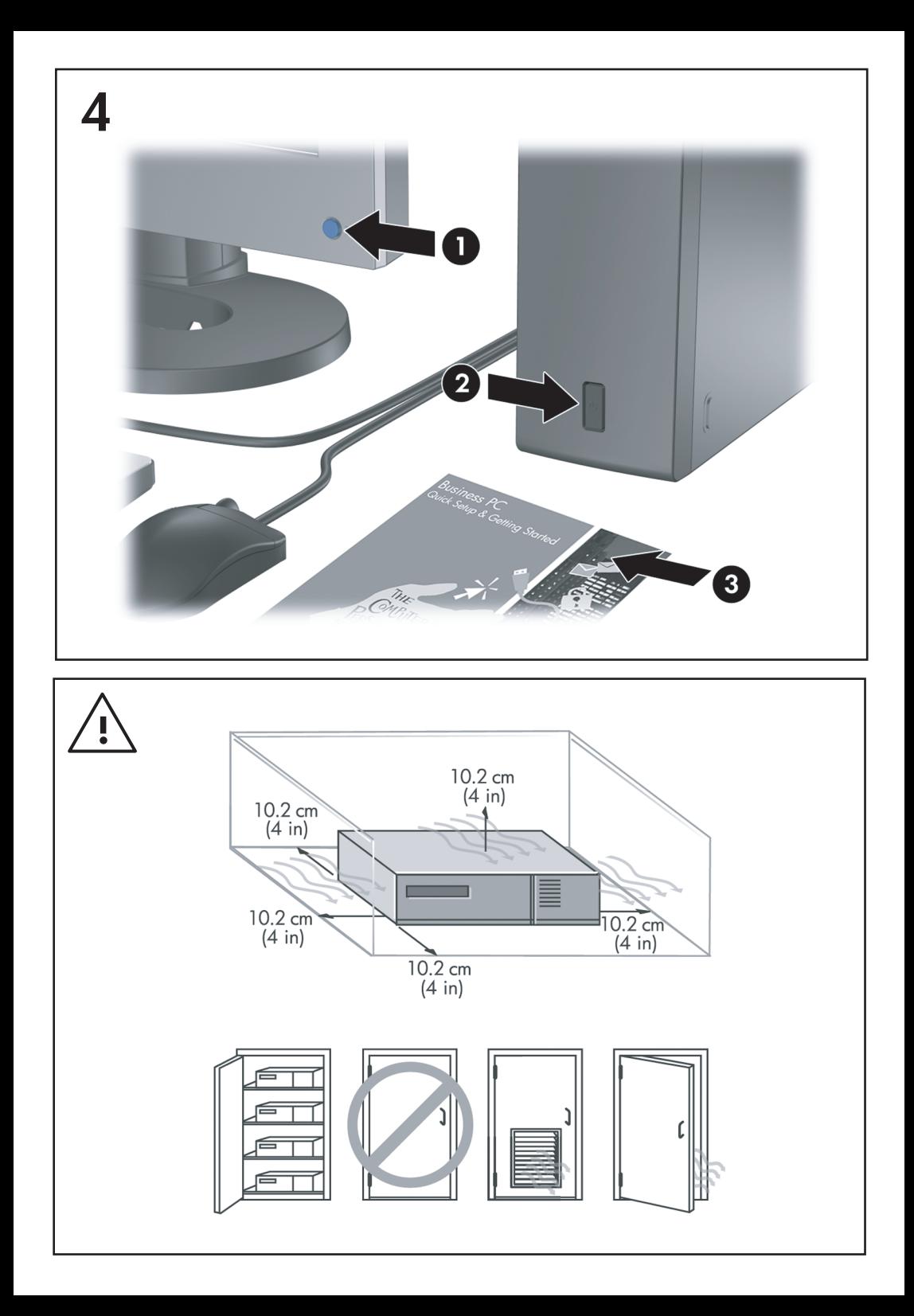

Snel aan de slag Zakelijke personal computers

© Copyright 2008 Hewlett-Packard Development Company, L.P. De informatie in deze publicatie kan zonder voorafgaande kennisgeving worden gewijzigd.

Microsoft, Windows en Windows Vista zijn handelsmerken of geregistreerde handelsmerken van Microsoft Corporation in de Verenigde Staten en/of andere landen.

De enige garanties die gelden voor HP producten en diensten zijn de garanties die worden beschreven in de garantievoorwaarden behorende bij deze producten en diensten. Geen enkel onderdeel van dit document mag als extra garantie worden opgevat. HP aanvaardt geen aansprakelijkheid voor technische fouten of redactionele fouten, drukfouten of weglatingen in deze publicatie.

De informatie in dit document valt onder het auteursrecht. Geen enkel deel van dit document mag worden gekopieerd, vermenigvuldigd of vertaald in een andere taal, zonder voorafgaande schriftelijke toestemming van Hewlett-Packard Company.

Snel aan de slag

Zakelijke personal computers

Eerste editie, juli 2008

Artikelnummer van document: 490852-331

## **Toegang tot gebruikershandleidingen en HP Diagnostics**

De HP gebruikershandleidingen en HP Insight Diagnostics zijn beschikbaar op de vaste schijf (bepaalde modellen) en op <http://www.hp.com/support>.

Ga als volgt te werk om de HP gebruikershandleidingen te openen:

▲ Selecteer **Start** > **Alle programma's** > **HP User Manuals** (HP gebruikershandleidingen).

Ga als volgt te werk om HP Insight Diagnostics te openen:

▲ Raadpleeg *Toegang tot gebruikershandleidingen en HP Insight Diagnostics* in deze handleiding.

#### **Kennisgevingen**

- **WAARSCHUWING!** Als u de aanwijzingen na dit kopje niet opvolgt, kan dit leiden tot persoonlijk letsel of levensgevaar.
- △ VOORZICHTIG: Als u de aanwijzingen na dit kopje niet opvolgt, kan dit beschadiging van de apparatuur of verlies van gegevens tot gevolg hebben.
- **CPMERKING:** De tekst na dit kopje biedt belangrijke aanvullende informatie.

# **Inhoudsopgave**

## **[Snel aan de slag](#page-8-0)**

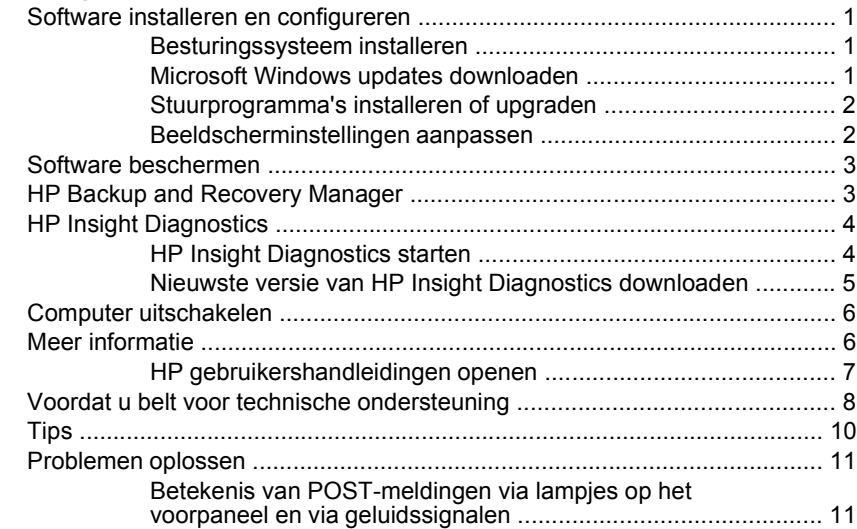

# <span id="page-8-0"></span>**Snel aan de slag**

# **Software installeren en configureren**

- **COPMERKING:** Als Windows Vista vooraf op de computer is geladen, zult u worden gevraagd de computer te registreren bij HP Total Care alvorens het besturingssysteem te installeren. Een kort filmpje wordt afgespeeld, en vervolgens wordt een online-registratieformulier weergegeven. Vul het formulier in, klik op de knop **Beginnen** en volg de instructies op het scherm.
- **VOORZICHTIG:** Voeg geen optionele hardware of apparatuur van andere leveranciers aan de computer toe voordat het besturingssysteem volledig is geïnstalleerd. Als u dit wel doet, kan dit leiden tot fouten en een onjuiste installatie van het besturingssysteem.
- **CPMERKING:** Laat ruim 10 cm ruimte vrij aan de achterkant van de systeemkast en boven de monitor voor de benodigde ventilatie.

## **Besturingssysteem installeren**

De eerste keer dat u de computer inschakelt, wordt automatisch het besturingssysteem geïnstalleerd. Dit duurt ongeveer 5 tot 10 minuten, afhankelijk van het besturingssysteem. Volg zorgvuldig de instructies op het scherm om de installatie te voltooien.

- **VOORZICHTIG:** Wanneer de automatische installatie is gestart, mag u DE COMPUTER NIET UITSCHAKELEN TOTDAT DE PROCEDURE IS VOLTOOID. Als u de computer tijdens de installatie uitschakelt, kan de besturingssoftware van de computer beschadigd raken of niet op de juiste manier worden geïnstalleerd.
- **E** OPMERKING: Als de computer werd geleverd met meer dan één taal voor het besturingssysteem op de vaste schijf, kan de installatie tot 60 minuten in beslag nemen.

Als er geen besturingssysteem van Microsoft bij uw computer is meegeleverd, zijn bepaalde delen van deze documentatie voor u niet van toepassing. Nadat u het besturingssysteem heeft geïnstalleerd, is aanvullende informatie beschikbaar via de online Help-functie.

### **Microsoft Windows updates downloaden**

- **1.** Selecteer **Start** > **Internet Explorer** en volg de instructies op het scherm om de internetverbinding te configureren.
- **2.** Nadat de internetverbinding tot stand is gebracht, klikt u op **Start**.
- **3.** Selecteer de optie **Alle programma's**.

<span id="page-9-0"></span>**4.** Klik op de koppeling **Windows Update**.

In Windows Vista wordt het scherm **Windows Update** weergegeven. Klik op **Beschikbare updates weergeven** en zorg ervoor dat alle essentiële updates zijn geselecteerd. Klik op de knop **Installeren** en volg de instructies op het scherm.

In Windows XP wordt u doorgeleid naar de website **Microsoft Windows Update**. Een of meer popupvensters worden geopend, waarin u wordt gevraagd een programma van<http://www.microsoft.com> te installeren. Klik op **Ja** om het programma te installeren. Volg de aanwijzingen op de website van Microsoft om naar updates te zoeken en essentiële updates en service packs te installeren.

U wordt aangeraden alle essentiële updates en service packs te installeren.

**5.** Nadat de updates zijn geïnstalleerd, wordt u door Windows XP gevraagd de computer opnieuw op te starten. Zorg dat u eventuele geopende bestanden en documenten opslaat voordat u de computer opnieuw opstart. Klik vervolgens op **Ja** om de computer opnieuw op te starten.

## **Stuurprogramma's installeren of upgraden**

Wanneer u extra hardwareapparaten installeert nadat de installatie van het besturingssysteem is voltooid, is het noodzakelijk ook de stuurprogramma's voor deze apparaten te installeren.

Als u wordt gevraagd de directory i386 op te geven, vervangt u het pad door C:\i386, of gebruikt u de knop **Bladeren** in het dialoogvenster om de map i386 te zoeken. Hierdoor kan het besturingssysteem het pad naar de vereiste stuurprogramma's vinden.

U kunt de nieuwste ondersteuningssoftware, ook voor het besturingssysteem, downloaden van [http://www.hp.com/support.](http://www.hp.com/support) Specificeer uw land en de gewenste taal, selecteer **Download drivers and software (and firmware)** (Software en stuurprogramma's (en firmware) downloaden), typ het modelnummer van de computer en druk op Enter.

## **Beeldscherminstellingen aanpassen**

U kunt desgewenst het model, de verversingsfrequentie, de schermresolutie, de kleurinstellingen, de tekengrootte en de instellingen voor energiebeheer van de monitor handmatig selecteren of wijzigen. Klik met de rechtermuisknop op het bureaublad van Windows en vervolgens op **Eigenschappen** in Windows XP, of op **Aan persoonlijke voorkeur aanpassen** in Windows Vista om de weergaveinstellingen te wijzigen. Voor meer informatie raadpleegt u de online documentatie bij de grafische kaart of de documentatie bij de monitor.

# <span id="page-10-0"></span>**Software beschermen**

Maak backups van alle systeemsoftware, applicaties en bijbehorende bestanden die op de vaste schijf zijn opgeslagen, zodat u de software en bestanden kunt herstellen als deze verloren zijn gegaan of zijn beschadigd. Raadpleeg de documentatie bij het besturingssysteem of bij het backupprogramma voor informatie over het maken van backups van gegevensbestanden.

# **HP Backup and Recovery Manager**

HP Backup and Recovery Manager is een eenvoudig te gebruiken, veelzijdige toepassing waarmee u backups kunt maken van de primaire vaste schijf van de computer en deze kunt herstellen. De toepassing werkt onder Windows en maakt backups van Windows, alle toepassingen en alle gegevensbestanden. U kunt backups automatisch met regelmatige tussenpozen laten uitvoeren of backups handmatig starten. Belangrijke bestanden kunnen afzonderlijk van de reguliere back-ups worden gearchiveerd.

HP Backup and Recovery Manager is vooraf geïnstalleerd op station C en maakt een herstelpartitie.

Herstelpunten en backups van bestanden kunnen naar cd's of dvd's worden gekopieerd, terwijl alle backups naar een netwerk of secundaire vaste schijven kunnen worden gekopieerd.

HP raadt u sterk aan herstelschijven te maken voordat u de computer in gebruik neemt en regelmatig automatische backups van herstelpunten te plannen.

Ga als volgt te werk om herstelschijven te maken:

- **1.** Klik op **Start** > **HP Backup and Recovery** > **HP Backup and Recovery Manager** om de wizard Backup and Recovery te openen en klik vervolgens op **Next** (Volgende).
- **2.** Selecteer **Create a set of recovery discs (Recommended)** (Herstelschijven maken (aanbevolen)) en klik op **Next** (Volgende).
- **3.** Volg de instructies in de wizard op.

Raadpleeg voor meer informatie over het gebruik van HP Backup and Recovery Manager de *HP Backup and Recovery Manager User Guide* (Gebruikershandleiding HP Backup and Recovery Manager). Klik hiervoor op **Start** > **HP Backup and Recovery** > **HP Backup and Recovery Manager Manual** (Handleiding HP Backup and Recovery Manager).

<span id="page-11-0"></span>**CPMERKING:** Bel met de klantenondersteuning van HP om een set herstelschijven te bestellen. Ga naar de volgende website, selecteer uw land/regio en klik op de koppeling **Technical support after you buy** (Technische ondersteuning na aankoop) onder het kopje **Call HP** (Bel HP) voor het telefoonnummer van de klantenondersteuning in uw land/regio.

[http://welcome.hp.com/country/us/en/wwcontact\\_us.html](http://welcome.hp.com/country/us/en/wwcontact_us.html)

# **HP Insight Diagnostics**

**OPMERKING:** Bij sommige modellen wordt een cd meegeleverd met het hulpprogramma HP Insight Diagnostics.

HP Insight Diagnostics stelt u in staat informatie over de hardwareconfiguratie op te vragen en diagnostische tests uit te voeren op de hardwaresystemen in de computer. Met dit hulpprogramma kunt u hardwareproblemen effectief en eenvoudig detecteren, diagnosticeren en isoleren.

Wanneer u HP Insight Diagnostics start, wordt het tabblad Survey (Verkenning) weergegeven. Dit tabblad toont informatie over de huidige configuratie van de computer. Vanuit het tabblad Survey (Verkenning) heeft u toegang tot verschillende categorieën van informatie over de computer. Aanvullende informatie wordt weergegeven op andere tabbladen, met onder meer opties voor diagnostische tests en testresultaten. De informatie op de schermen van het hulpprogramma kan worden opgeslagen in een HTML-bestand op een diskette of een USB-flashdrive.

Gebruik HP Insight Diagnostics als u wilt bepalen of alle in de computer geïnstalleerde apparaten door het systeem worden herkend en correct functioneren. Het is niet per se noodzakelijk om tests uit te voeren na het installeren of aansluiten van een nieuw apparaat, maar dit wordt wel aanbevolen.

Voer de tests uit, sla de resultaten op en druk deze af, zodat u de testresultaten op papier bij de hand heeft wanneer u contact opneemt met de technische ondersteuning.

**COPMERKING:** Apparaten van externe leveranciers worden mogelijk niet herkend door HP Insight Diagnostics.

#### **HP Insight Diagnostics starten**

U start HP Insight Diagnostics door een set herstelschijven te maken en vervolgens op te starten vanaf de cd met het hulpprogramma. U kunt het programma ook downloaden van<http://www.hp.com>. Raadpleeg [Nieuwste versie van HP Insight](#page-12-0) [Diagnostics downloaden op pagina 5](#page-12-0) voor meer informatie.

<span id="page-12-0"></span>**CPMERKING:** Bij sommige modellen wordt het hulpprogramma HP Insight Diagnostics meegeleverd als onderdeel van de herstelschijven.

Als u al een set herstelschijven heeft gemaakt, begint u de volgende procedure bij stap 4.

- **1.** Klik op **Start** > **HP Backup and Recovery** > **HP Backup and Recovery Manager** om de wizard Backup and Recovery te openen en klik vervolgens op **Next** (Volgende).
- **2.** Selecteer **Create a set of recovery discs (Recommended)** (Herstelschijven maken (aanbevolen)) en klik op **Next** (Volgende).
- **3.** Volg de instructies van de wizard om herstelschijven te maken.
- **4.** Zoek met Windows Verkenner in de herstelschijven naar de cd met de map **compaq\hpdiags**.
- **5.** Zorg dat de computer is ingeschakeld en plaats de cd in een optischeschijfeenheid.
- **6.** Sluit het besturingssysteem af en zet de computer uit.
- **7.** Zet de computer aan. De computer wordt opgestart vanaf de cd.
- **OPMERKING:** Als het systeem niet wordt opgestart vanaf de cd in de optischeschijfeenheid, moet u mogelijk de opstartvolgorde in het hulpprogramma Computer Setup (Computerinstellingen) zodanig aanpassen dat de optischeschijfeenheid in de opstartvolgorde vóór de vaste schijf wordt genoemd. Raadpleeg de handleiding *Computerinstellingen* voor meer informatie over Computer Setup (Computerinstellingen).
- **8.** Selecteer de gewenste taal en klik op **Continue** (Doorgaan).
- **COPMERKING:** U wordt aangeraden akkoord te gaan met de standaardwaarde voor het toetsenbord van uw taal, tenzij u tests wilt uitvoeren met een specifiek toetsenbord.
- **9.** Klik op de pagina met de licentieovereenkomst voor eindgebruikers op **Agree** (Akkoord) om aan te geven dat u instemt met de voorwaarden. Het hulpprogramma HP Insight Diagnostics wordt gestart. In eerste instantie wordt het tabblad Survey (Verkenning) weergegeven.

## **Nieuwste versie van HP Insight Diagnostics downloaden**

- **1.** Ga naar<http://www.hp.com>.
- **2.** Klik op de koppeling **Software & Drivers**.
- **3.** Selecteer **Download drivers and software (and firmware)** (Stuurprogramma's en software (en firmware) downloaden).
- **4.** Typ het productnummer (bijvoorbeeld dc7900) in het tekstvak en druk op Enter.
- <span id="page-13-0"></span>**5.** Selecteer het model van uw computer.
- **6.** Selecteer het besturingssysteem.
- **7.** Klik op de koppeling **Diagnostic**.
- **8.** Klik op **HP Insight Diagnostics Offline Edition**.
- **9.** Klik op de knop **Download** (Downloaden).

# **Computer uitschakelen**

U schakelt de computer op de juiste manier uit door eerst het besturingssysteem af te sluiten. In Windows Vista klikt u op **Start**, vervolgens op de pijl rechtsonder in het menu Start en selecteert u **Afsluiten**. De computer wordt automatisch afgesloten. In Windows XP Professional klikt u op **Start** > **Afsluiten**. In Windows XP Home klikt u op **Start** > **Computer uitschakelen**.

Als u op de aan/uit-knop drukt, schakelt u (afhankelijk van het besturingssysteem) mogelijk niet de voeding uit, maar activeert u een energiezuinige standbystand, waarin de computer minder energie verbruikt. Hierdoor kunt u energie besparen zonder dat u applicaties hoeft te sluiten. De computer is later onmiddellijk weer beschikbaar zonder dat u het besturingssysteem opnieuw hoeft te starten en zonder dat er gegevens verloren gaan.

 $\triangle$  **VOORZICHTIG:** Wanneer u de computer handmatig uitschakelt, gaan alle nietopgeslagen gegevens verloren.

Als u de computer handmatig helemaal wilt uitschakelen zonder de standbystand te activeren, houdt u de aan/uit-knop vier seconden lang ingedrukt.

Op bepaalde modellen kunt u via Computer Setup de aan/uit-knop configureren voor het in- en uitschakelen van de computer, in plaats van voor het activeren en deactiveren van de standbystand. Raadpleeg de handleiding *Computerinstellingen* voor meer informatie over het gebruik van het hulpprogramma Computer Setup (Computerinstellingen).

## **Meer informatie**

Op de vaste schijf van de computer vindt u de volgende publicaties:

**COPMERKING:** Het gedownloade bestand bevat instructies over de manier waarop u een opstart-cd maakt.

#### <span id="page-14-0"></span>**COPMERKING:** Niet alle publicaties zijn voor alle modellen beschikbaar.

- *Snel aan de slag* (ook beschikbaar in gedrukte vorm). Hierin vindt u informatie over het aansluiten van de computer en de randapparatuur en het installeren van de meegeleverde software. Bovendien vindt u hier informatie waarmee u eenvoudige problemen kunt oplossen die zich tijdens de installatie eventueel kunnen voordoen.
- *Naslaggids voor de hardware*. Bevat een overzicht van de hardware, instructies voor het upgraden van deze serie computers en informatie over het geheugen, de voeding en de batterij van de real-timeklok.
- *Computerinstellingen*. Bevat instructies voor het gebruik van het hulpprogramma Computer Setup (Computerinstellingen) om de standaardinstellingen te wijzigen in verband met onderhoud of de installatie van nieuwe hardware.
- *Desktop Management*. Bevat definities en instructies voor het gebruik van de voorzieningen voor beveiliging en Intelligent Manageability (Intelligent beheer), die op bepaalde modellen vooraf zijn geïnstalleerd.
- *Problemen oplossen*. Een uitgebreide gebruikershandleiding met nuttige tips en scenario's voor het oplossen van eventuele problemen met de hardware of software van deze computer. Bevat informatie over foutcodes en instructies voor het werken met het diagnoseprogramma.
- *Informatie over veiligheid en voorschriften*. Bevat veiligheidsvoorschriften en kennisgevingen conform de richtlijnen in de Verenigde Staten, Canada en andere landen.

### **HP gebruikershandleidingen openen**

De HP gebruikershandleidingen en HP Insight Diagnostics zijn beschikbaar op de vaste schijf (bepaalde modellen) en op <http://www.hp.com/support>.

Ga als volgt te werk om de HP gebruikershandleidingen te openen:

▲ Selecteer **Start** > **Alle programma's** > **HP User Manuals** (HP gebruikershandleidingen).

Ga als volgt te werk om HP Insight Diagnostics te openen:

▲ Raadpleeg *Toegang tot gebruikershandleidingen en HP Insight Diagnostics* in deze handleiding.

Ga als volgt te werk om de *HP Backup and Recovery Manager User Guide* (Gebruikershandleiding HP Backup and Recovery) te openen:

▲ Selecteer **Start** > **HP Backup and Recovery** > **HP Backup and Recovery Manager Manual** (Gebruikershandleiding HP Backup and Recovery).

<span id="page-15-0"></span>Ga als volgt te werk om de *Handleiding voor veiligheid en comfort* te openen:

▲ Selecteer **Start** > **Alle programma's** > **Handleiding voor veiligheid en comfort**.

Het menu en de publicaties worden weergegeven in de taal die u heeft gekozen bij het installeren van het systeem of die u later in Windows bij Landinstellingen heeft opgegeven. Als bij Landinstellingen een taal is geselecteerd die niet wordt ondersteund, worden het menu en de handleidingen in het Engels weergegeven.

## **Voordat u belt voor technische ondersteuning**

**WAARSCHUWING!** Wanneer de computer is aangesloten op een stopcontact, wordt de systeemkaart altijd van stroom voorzien. Beperk het risico van persoonlijk letsel ten gevolge van elektrische schokken of hete oppervlakken, door de stekker van het netsnoer uit het stopcontact te halen en de interne onderdelen van het systeem te laten afkoelen voordat u deze aanraakt.

Als er een probleem met de computer is, probeert u aan de hand van de onderstaande maatregelen de oorzaak van het probleem te achterhalen vóórdat u belt om technische ondersteuning te vragen.

- Voer het diagnoseprogramma uit. Raadpleeg de handleiding *Problemen oplossen* voor meer informatie.
- Voer de DPS-zelftest (Drive Protection System) uit vanuit het hulpprogramma Computer Setup (Computerinstellingen). Raadpleeg de handleiding *Computerinstellingen* voor meer informatie over Computer Setup (Computerinstellingen).
- **CPMERKING:** De DPS-zelftestsoftware (Drive Protection System) is alleen op bepaalde modellen beschikbaar.
	- Controleer of het aan/uit-lampje aan de voorkant van de computer rood knippert. Deze knipperende lampjes geven foutcodes aan, waarmee u een diagnose van het probleem kunt stellen. Zie [Betekenis van POST-meldingen](#page-18-0) [via lampjes op het voorpaneel en via geluidssignalen op pagina 11](#page-18-0) in deze handleiding voor meer informatie.
	- Als er geen beeld op het scherm wordt weergegeven, sluit u de monitor aan op een andere monitorconnector op de computer (indien aanwezig). U kunt ook tijdelijk een andere monitor aansluiten waarvan u weet dat deze goed functioneert.
	- Als u gebruikmaakt van een netwerk, sluit u een andere computer met een andere kabel aan op de netwerkaansluiting. Misschien is er een probleem met de netwerkaansluiting of de netwerkkabel.
	- Als u onlangs nieuwe hardware heeft geïnstalleerd, verwijdert u deze hardware om te zien of de computer dan wel goed werkt.
- Als u onlangs nieuwe software heeft geïnstalleerd, verwijdert u deze software om te zien of de computer dan wel goed werkt.
- Start de computer op in de Veilige modus van Windows om te zien of de computer kan worden opgestart wanneer niet alle stuurprogramma's worden geladen. Kies bij het opstarten van het besturingssysteem de optie om gebruik te maken van de laatste bekende juiste configuratie.
- Raadpleeg de uitgebreide online technische ondersteuning op de website [http://www.hp.com/support.](http://www.hp.com/support)
- Zie [Tips op pagina 10](#page-17-0) in deze handleiding voor meer informatie.
- Raadpleeg voor meer informatie de uitgebreide handleiding *Problemen oplossen*.
- Herstel het systeem met behulp van de herstelschijven die u heeft gemaakt of herstel de fabrieksinstellingen van het systeem met behulp van de HP Backup and Recovery Manager.
- **VOORZICHTIG:** Als u het systeem herstelt, worden alle gegevens op de vaste schijf gewist. Maak reservekopieën van alle gegevensbestanden voordat u het systeem herstelt.

HP Instant Support Professional Edition biedt u de mogelijkheid om problemen met de computer zelf online op te lossen. Als u contact wilt opnemen met een ondersteuningsmedewerker van HP, gebruikt u de online chatfunctie van HP Instant Support Professional Edition. U bereikt HP Instant Support Professional Edition via: <http://www.hp.com/go/ispe>.

Bezoek het Business Support Center (BSC) op <http://www.hp.com/go/bizsupport> voor actuele online informatie, software, stuurprogramma's en aankondigingen en een wereldwijde gemeenschap van HP gebruikers en HP experts.

Als het noodzakelijk is dat u telefonisch contact opneemt met HP voor ondersteuning, houd dan rekening met de volgende punten om te zorgen dat u goed geholpen kunt worden:

- Zorg dat u aan de computer zit wanneer u belt.
- Noteer tevoren de serienummers van de computer en de monitor, alsmede het productidentificatienummer.
- Reserveer voldoende tijd om het probleem samen met de ondersteuningsmedewerker op te lossen.
- Verwijder desgevraagd alle hardware die onlangs aan het systeem is toegevoegd.
- <span id="page-17-0"></span>● Verwijder desgevraagd alle software die onlangs is geïnstalleerd.
- Herstel het systeem met behulp van de herstelschijven die u heeft gemaakt of herstel de fabrieksinstellingen van het systeem met behulp van de HP Backup and Recovery Manager.
- △ **VOORZICHTIG:** Als u het systeem herstelt, worden alle gegevens op de vaste schijf gewist. Maak reservekopieën van alle gegevensbestanden voordat u het systeem herstelt.
- **EX OPMERKING:** Voor verkoopinformatie en garantie-uitbreidingen (HP Care Packs) neemt u contact op met uw HP Business of Service Partner.

# **Tips**

Raadpleeg bij kleinere problemen met de computer, de monitor of de software de onderstaande lijst met algemene suggesties voordat u verdere actie onderneemt:

- Controleer of de computer en de monitor op een goed werkend stopcontact zijn aangesloten.
- Controleer of de spanningsschakelaar (alleen op bepaalde modellen) is ingesteld op het juiste voltage voor uw land (115V of 230V).
- Controleer of de computer is ingeschakeld en of het groene aan/uit-lampje brandt.
- Controleer of de monitor is ingeschakeld en of het groene aan/uit-lampje van de monitor brandt.
- Controleer of het aan/uit-lampje aan de voorkant van de computer knippert. Deze knipperende lampjes geven foutcodes aan, waarmee u een diagnose van het probleem kunt stellen. Zie [Betekenis van POST-meldingen via lampjes](#page-18-0) [op het voorpaneel en via geluidssignalen op pagina 11](#page-18-0) in deze handleiding voor meer informatie.
- Zet de helderheid en het contrast van de monitor hoger als het scherm te donker is.
- **Druk op een willekeurige toets en houd deze ingedrukt. Als u een** geluidssignaal hoort, werkt het toetsenbord goed.
- Controleer of alle kabels goed op de juiste connectoren zijn aangesloten.
- Activeer de computer door op een willekeurige toets op het toetsenbord te drukken of door de aan/uit-knop in te drukken. Als het systeem in de standbystand blijft, schakelt u de computer uit door de aan/uit-knop gedurende minimaal vier seconden ingedrukt te houden. Start de computer vervolgens opnieuw op door nogmaals op de aan/uit-knop te drukken. Als het systeem niet kan worden uitgeschakeld, koppelt u het netsnoer los. Na enkele seconden sluit u het netsnoer weer aan. De computer start nu automatisch opnieuw op, als in Computer Setup de optie voor automatisch starten na

<span id="page-18-0"></span>stroomuitval is ingesteld. Als de computer niet automatisch opnieuw opstart, drukt u op de aan/uit-knop om de computer te starten.

- Configureer de computer opnieuw nadat u een uitbreidingskaart of een andere optie heeft geïnstalleerd die niet compatibel is met Plug and Play.
- Controleer of alle noodzakelijke stuurprogramma's zijn geïnstalleerd. Wanneer u bijvoorbeeld een printer gebruikt, moet er een printerstuurprogramma voor deze printer zijn geïnstalleerd.
- Verwijder alle media waarmee de computer kan worden opgestart (diskette, cd of USB-apparaat) voordat u de computer inschakelt.
- Als u een ander besturingssysteem gebruikt dan het besturingssysteem dat in de fabriek is geïnstalleerd, controleert u of dit wordt ondersteund door uw systeem.
- Als er op het systeem meerdere videobronnen zijn geïnstalleerd (geïntegreerd of een PCI- of PCI-Express-adapter; geïntegreerde video is alleen op bepaalde modellen beschikbaar) en er één monitor aanwezig is, moet de monitor worden aangesloten op de monitorconnector van de videobron die als primaire VGA-adapter is geconfigureerd. Tijdens het opstarten worden de overige monitorconnectoren uitgeschakeld. Als de monitor op een van deze connectoren is aangesloten, zal de monitor niet werken. U kunt in Computer Setup (Computerinstellingen) instellen welke bron de standaard VGA-adapter is.
- **VOORZICHTIG:** Wanneer de computer is aangesloten op een stopcontact, is er altijd spanning aanwezig op de systeemkaart. Neem de stekker uit het stopcontact voordat u de computer opent, zodat u het risico van schade aan de systeemkaart en andere onderdelen beperkt.

## **Problemen oplossen**

In deze sectie komen problemen aan de orde die zich tijdens de eerste configuratie kunnen voordoen. Een uitgebreide handleiding *Problemen oplossen* vindt u op de vaste schijf en onder Reference Library (Referentiebibliotheek) op de website [http://www.hp.com/support.](http://www.hp.com/support) Selecteer uw land en taal, selecteer **See support and troubleshooting information** (Ondersteuning en informatie over probleemoplossing raadplegen), typ het modelnummer van de computer en druk op Enter.

## **Betekenis van POST-meldingen via lampjes op het voorpaneel en via geluidssignalen**

Als u lampjes ziet knipperen aan de voorkant van de computer of geluidssignalen hoort, raadpleegt u de handleiding *Problemen oplossen* voor de betekenis ervan en de aanbevolen handelingen.